## Wisconsin Child Care Regulatory System (WISCCRS)

User Guide

# Facility / Location Assignment

April 2022

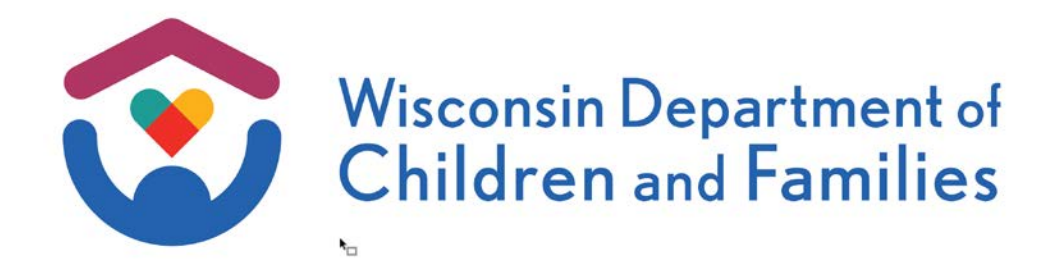

DCF-P-5136 (R. 04/2022)

### **Table of Contents**

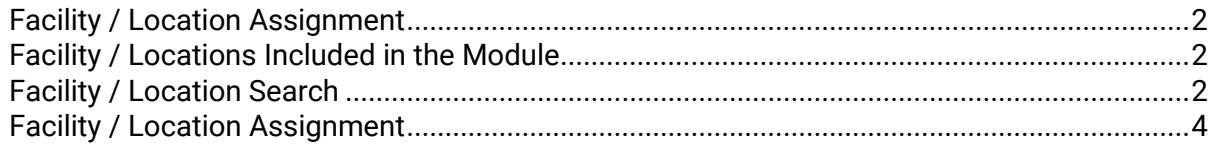

The Department of Children and Families is an equal opportunity employer and service provider. If you have a disability and need to access services, receive information in an alternate format, or need information translated to another language, please contact the Bureau of Early Care Regulation at defeclicreg@wisconsin.gov or (608) 421-7550. Individuals who are deaf, hard of hearing, deaf-blind or speech disabled can use the free Wisconsin Relay Service (WRS) – 711 to contact the department.

#### <span id="page-2-0"></span>**Facility / Location Assignment**

This module is used to assign the Child Care Locations to a certifier or licensor. Certifiers with update access to the WISCCRS system can view both certified and licensed locations but can only assign certified locations. Licensing specialists with update access to WISCCRS can view both but can only assign licensed locations. Users with inquiry access can view the location assignment information but cannot make any updates.

For more information on specific facilities assigned to a licensor or certifier, view the My [Assignments User Guide.](https://dcf.wisconsin.gov/files/publications/pdf/2972.pdf)

#### <span id="page-2-1"></span>**Facility / Locations Included in the Module**

The Location Assignment module includes the following provider locations/facilities:

- 1. Facilities/locations with an active license/certificate
- 2. Facilities/locations with pending applications (application status pending or approved)
- 3. Unregulated providers

Once a location/facility has been inactivated (or certification has expired), the location no longer displays in the search results.

#### <span id="page-2-2"></span>**Facility / Location Search**

The assignment page can be accessed from the link on the WISSCRS homepage.

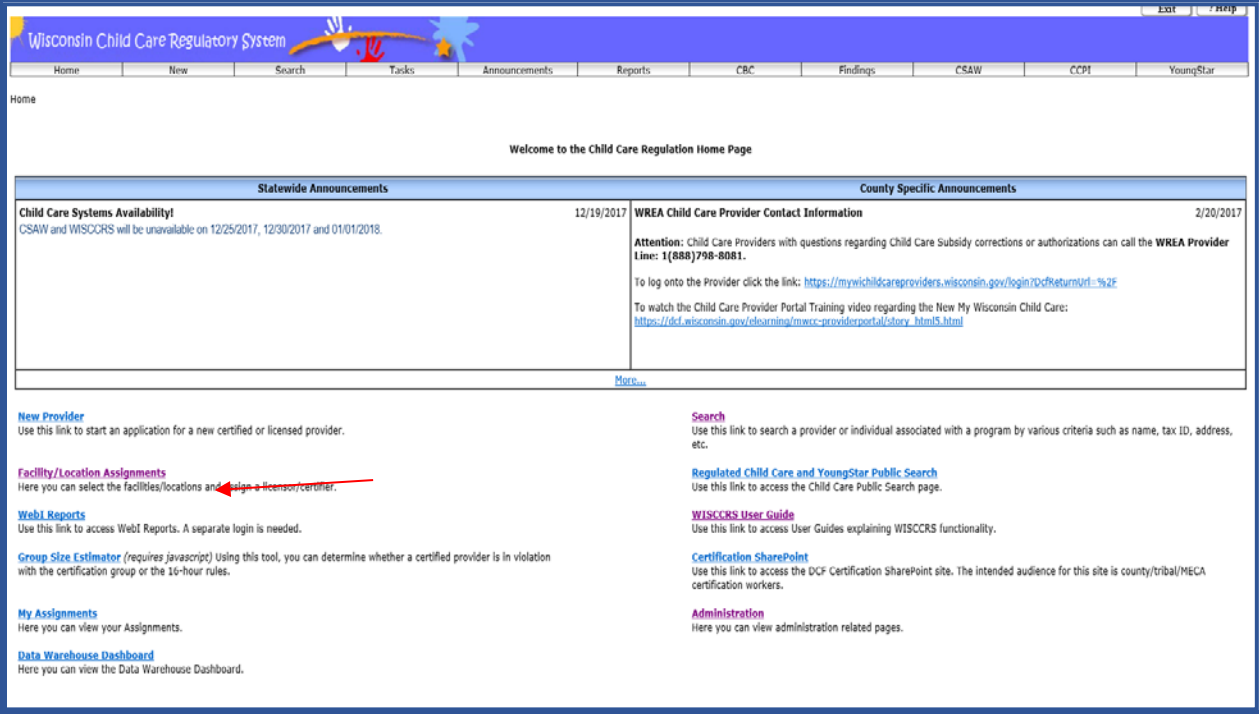

#### WISCCRS User Guide – Facility / Location Assignment

Clicking on the link will bring up the Search Facility / Location screen. Select either License or Certificate and enter additional search criteria to narrow down the search results. The search result page is restricted to 500 records. If an error message is displayed, the user must narrow down the search by using additional search criteria.

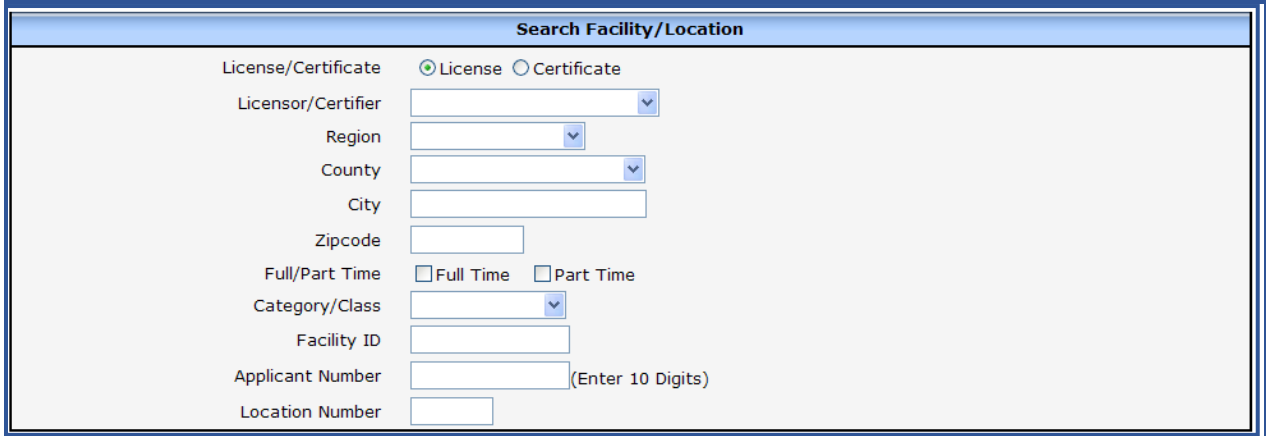

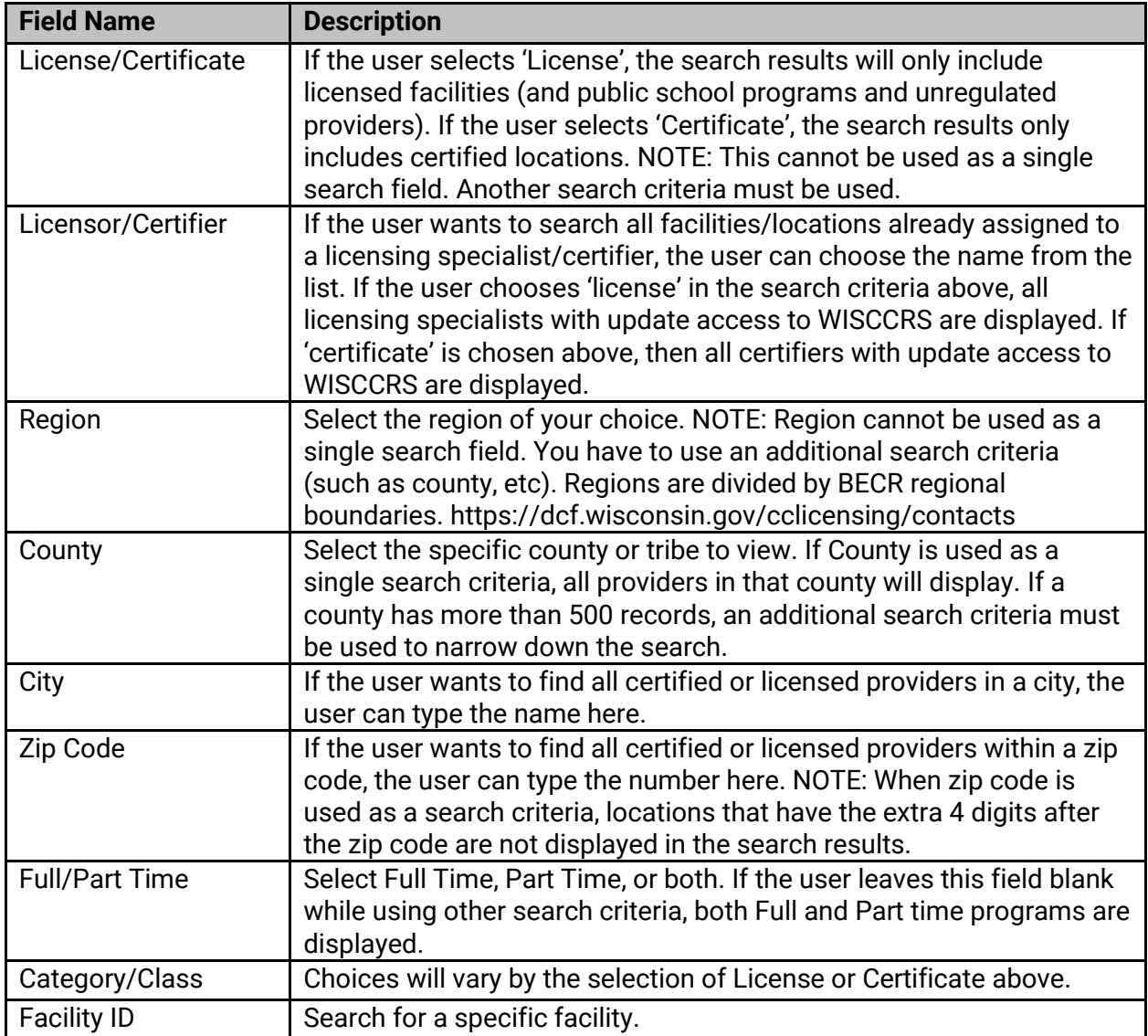

WISCCRS User Guide – Facility / Location Assignment

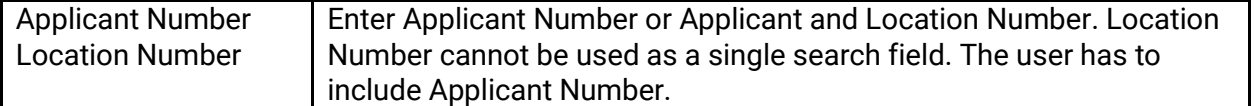

Facility / Location Match Results

After the search criteria are entered, click on the Search button to bring back a list of matching locations. If the Facility ID or Applicant Number were not part of the search criteria, the results list may include multiple Applicants and Facilities. The results list will display the name of the Licensor/Certifier if the location is currently assigned.

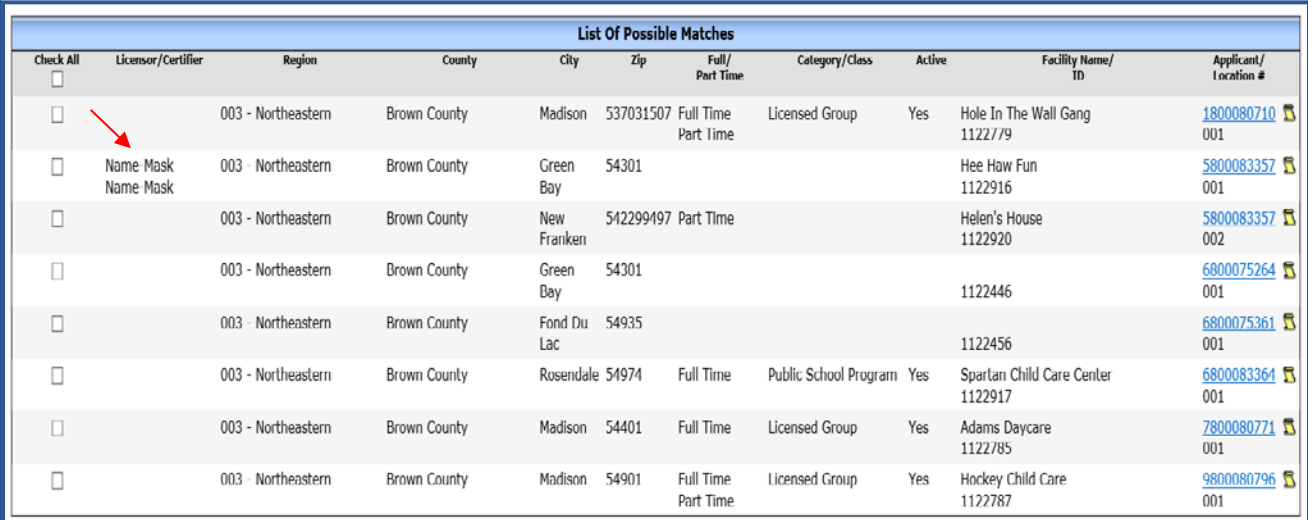

## <span id="page-4-0"></span>**Facility / Location Assignment**

To assign a location, you must include either the Applicant Number or the Facility ID in the search criteria. Only specifically selected locations can be assigned. If there are multiple locations for the Applicant to be assigned to the same Licensor or Certifier, the Check All box may be used to select all rows. Select the Licensor or Certifier from the Assigned To dropdown list. After the Assign button is clicked, the screen will be refreshed with the Assigned Licensor/Certifier name listed.

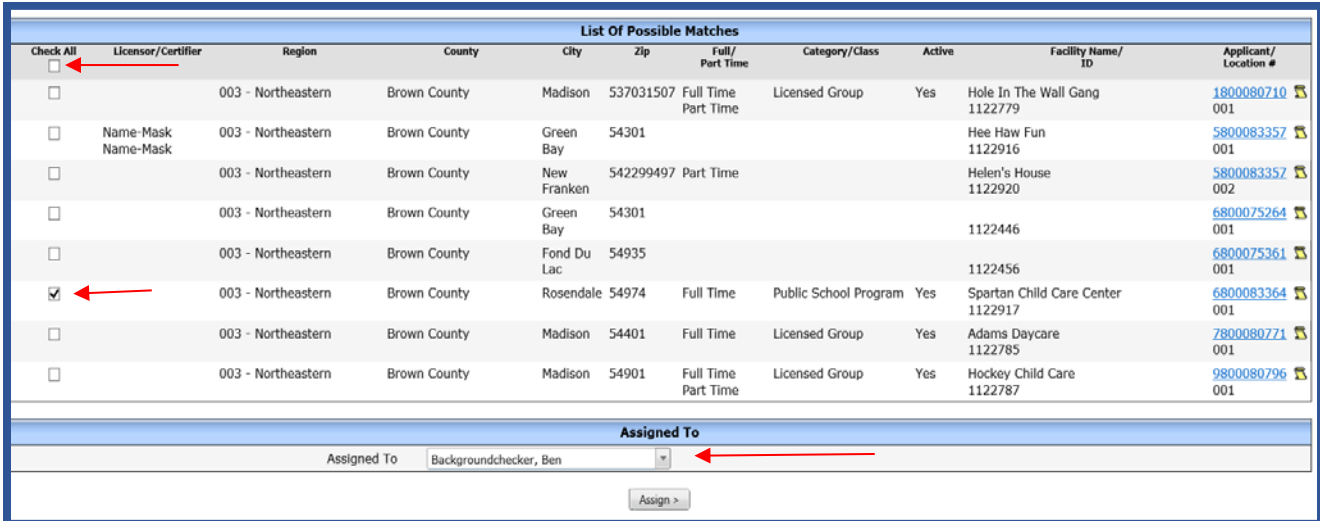

#### WISCCRS User Guide – Facility / Location Assignment

After the location/facility has been assigned to a worker, the name of the certifier/licensing specialist is displayed in the Location/Facility header on every page.

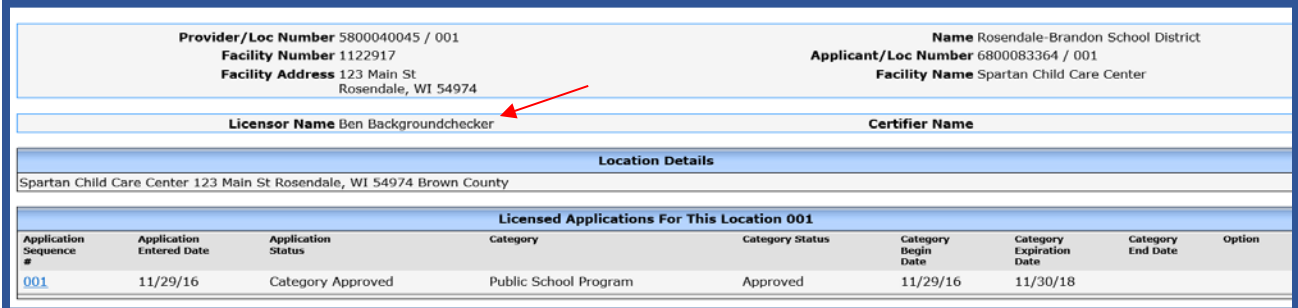